# **ISTRUZIONI PRESENTAZIONE DOMANDA DI AMMISSIONE SOSTEGNO – A.A. 2022/2023**

**Dopo essersi registrati sul sistema Esse3, o essere già in possesso delle credenziali come ex studente, procedere al LOGIN.**

**Il sistema potrebbe richiedere il seguente consenso, dopo le recenti disposizioni relative alla didattica ONLINE**

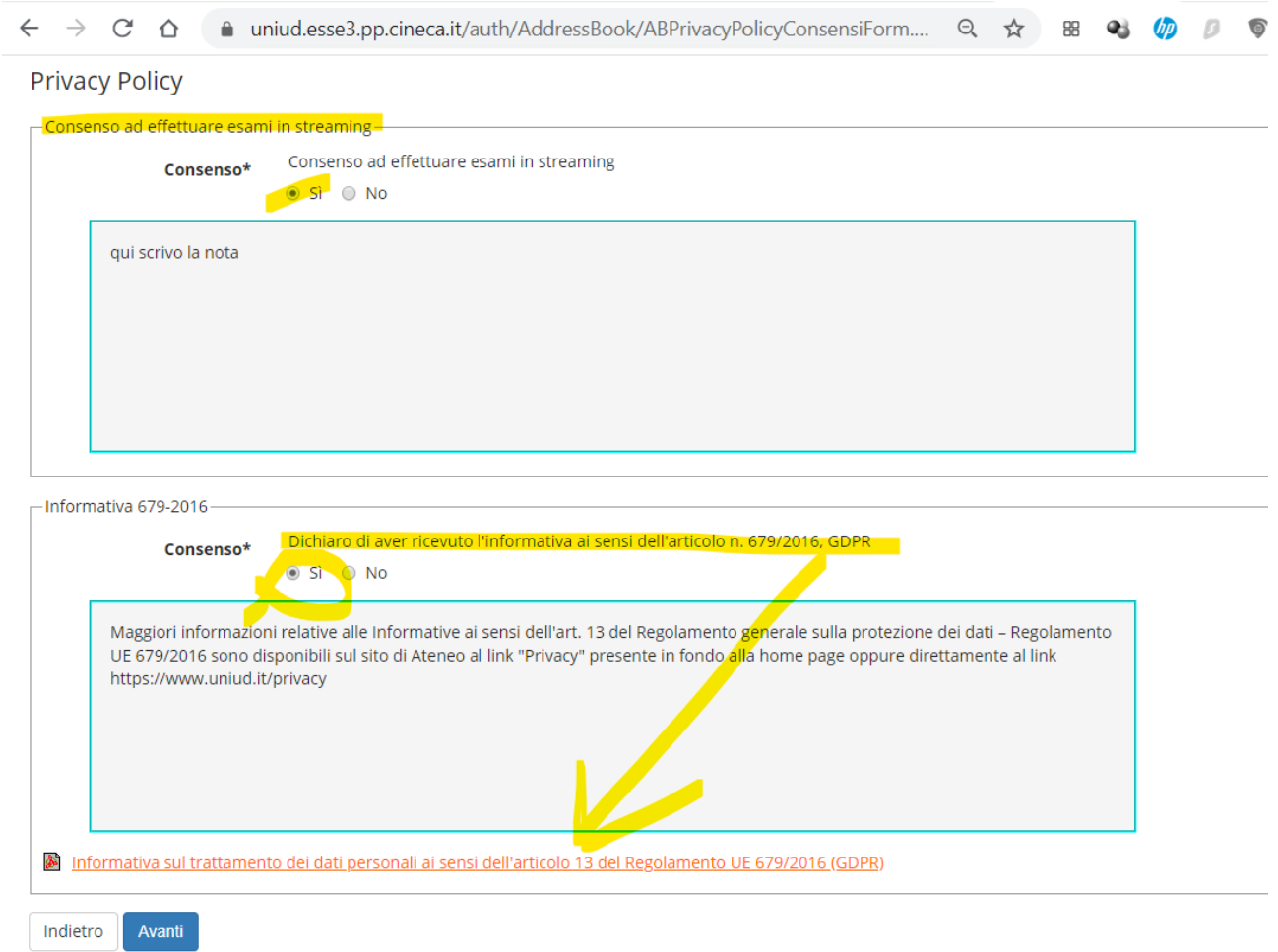

**Successivamente il sistema propone un riepilogo relativo alla carriera selezionata in ingresso (è indifferente quale si scelga ai fini della presentazione della domanda di ammissione al sostegno)** 

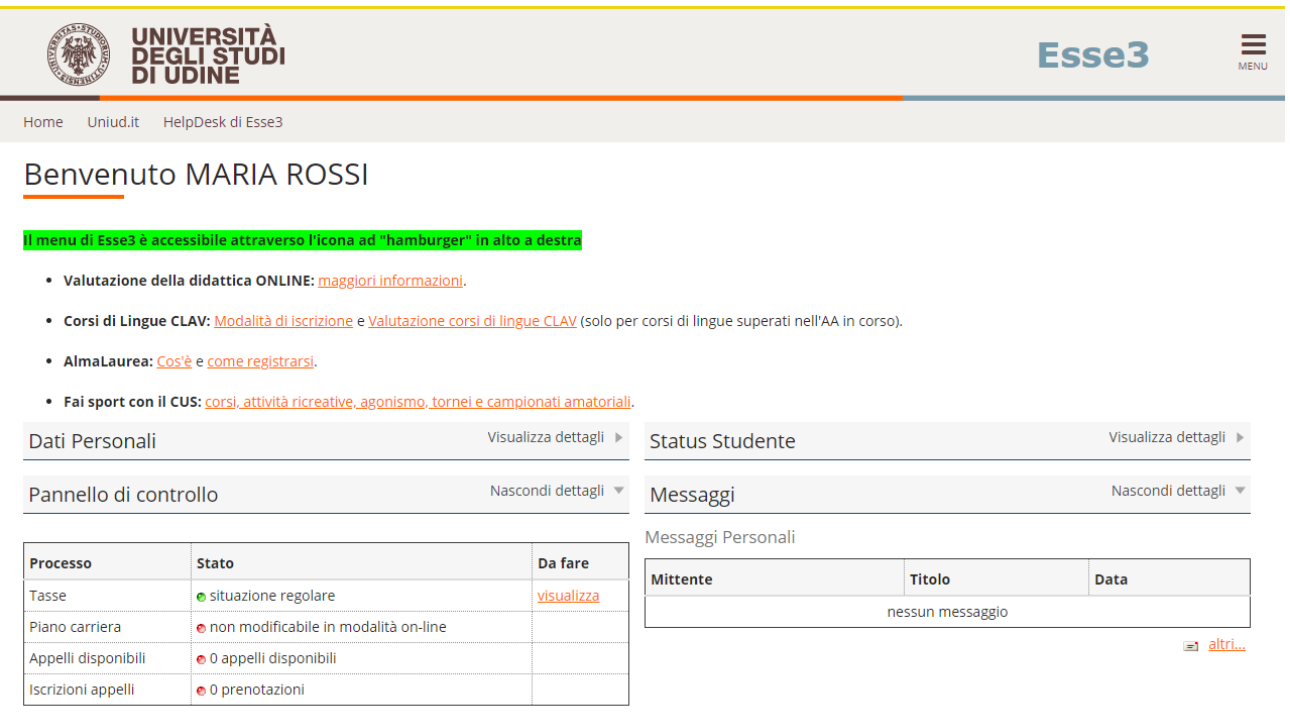

## **Dal menu ad hamburger in alto a destra, procedere selezionando SEGRETERIA CONCORSI DI AMMISSIONE**

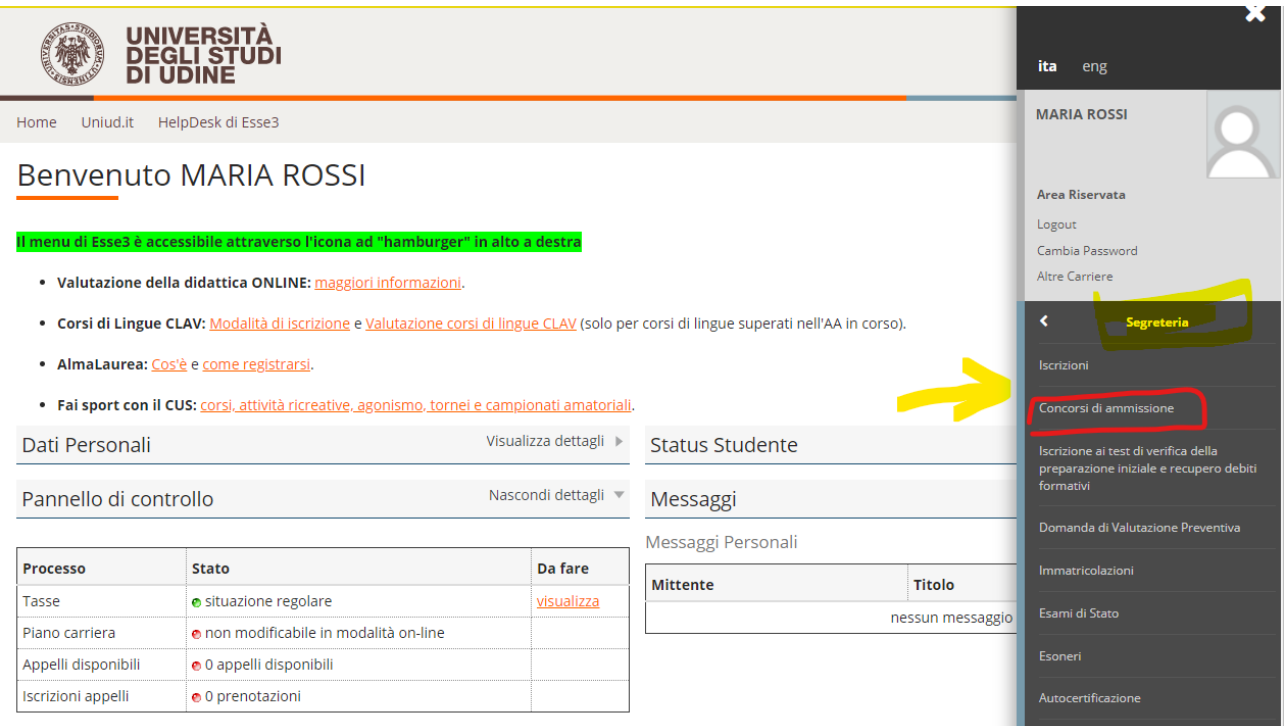

### **SEGUIRE I PASSAGGI INDICATI NELLE SEGUENTI SCHERMATE**

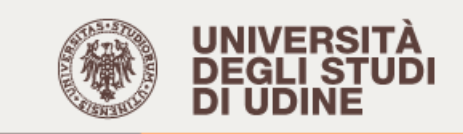

Home Uniud.it HelpDesk di Esse3

# **Iscrizione Concorsi**

Attraverso le pagine seguenti sarà possibile effettuare l'iscrizione ad un concorso di ammissione.

**Iscrizione Concorsi** 

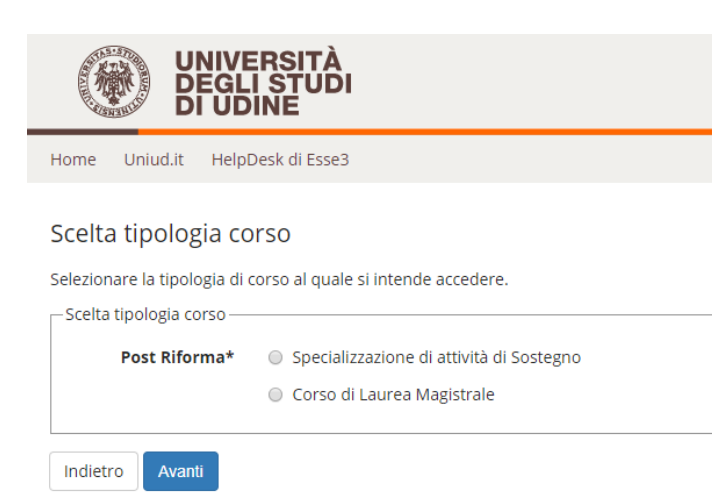

### **A SCOPO DI ESEMPIO E' STATA INSERITA UNICAMENTE LA SCUOLA PRIMARIA. SUL SISTEMA SONO PRESENTI TUTTI E QUATTRO GLI ORDINI DI SCUOLA**

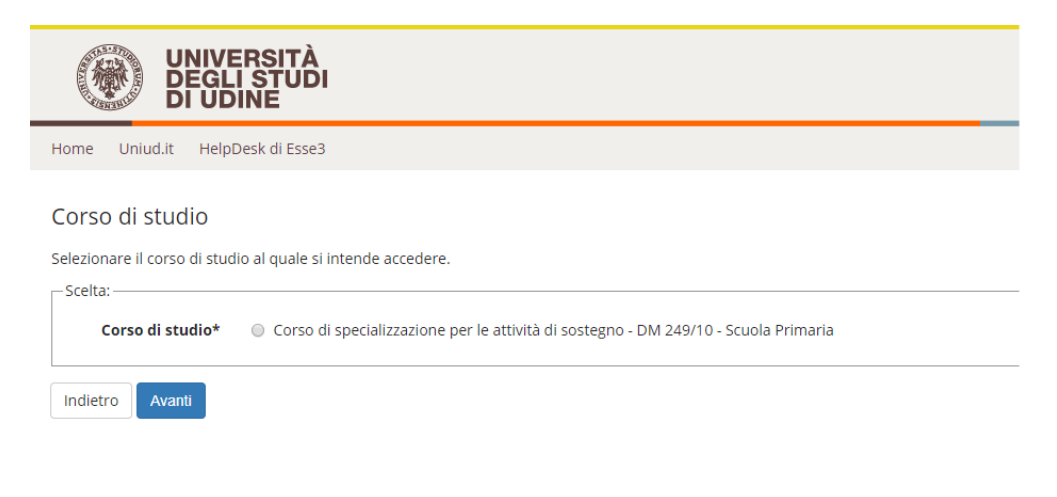

### **IL SISTEMA CHIEDE NUOVAMENTE CONFERMA**

Î.

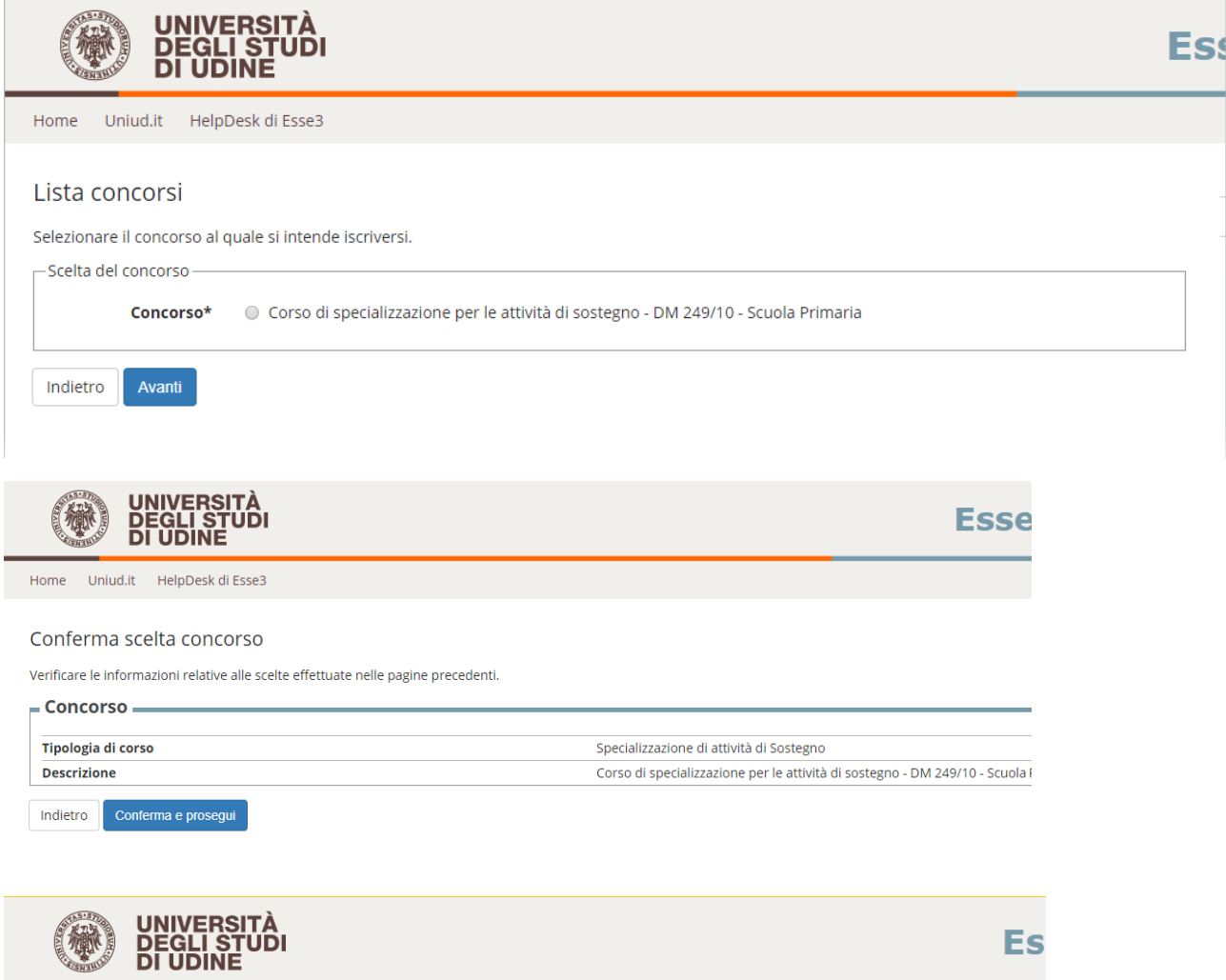

Home Uniud.it HelpDesk di Esse3

#### Dati Anagrafici

In questa pagina vengono visualizzate le informazioni anagrafiche, residenza e domicilio. Cliccando sulla voce Modifica, delle varie sezioni informative, si<br>possono cambiare i dati.

#### – Dati Personali –

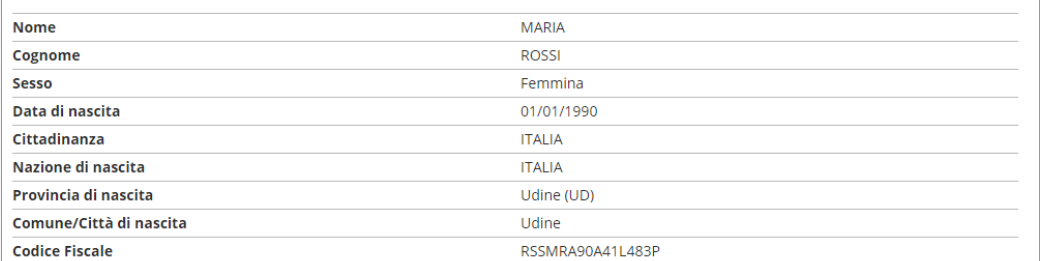

#### Modifica Dati Personali, Utilizza il link per modificare i Dati Personali

 $Residenza$ 

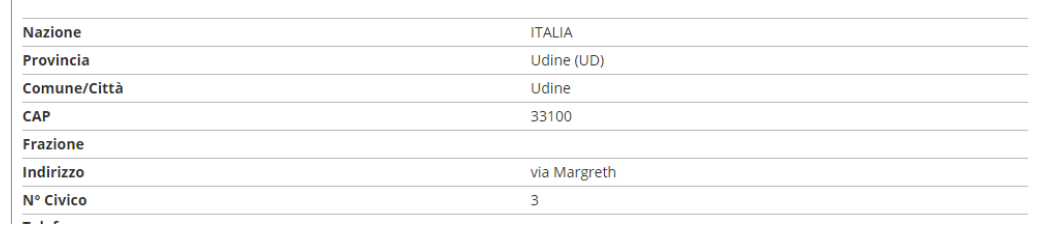

#### **Cliccare su conferma in fondo alla pagina oppure modificare i dati da cambiare**

#### **Selezionare L'UNICA CATEGORIA AMMINISTRATIVA PRESENTE**

Home Uniud.it HelpDesk di Esse3

#### Scelta categoria amministrativa ed ausili di invalidità/DSA

I candidati con disabilità certificata e con diagnosi di disturbo specifico dell'apprendimento (dsa) certificato dovranno segnalare la loro situazione e le loro necessità in termini di supporti necessari per lo svolgimento della prova, attraverso la procedura di iscrizione al concorso. In particolare si segnala che la procedura permette di caricare in formato pdf i documenti necessari a verificare la situazione (certificato di disabilità o di dsa in corso di validità ai sensi della normativa), qualora non sia ancora stata fatta.

In ogni caso i candidati interessati possono contattare per chiarimenti il Servizio di assistenza agli studenti disabili o con dsa:

Servizio assistenza studenti disabili viale ungheria 45 tel 0432 556804 e-mail servizi.disabili@uniud.it o dsa@uniud.it

Le modalità differenziate di sostenimento della prova verranno definite dalla commissione giudicatrice previa verifica della documentazione trasmessa. In particolare, agli studenti con disturbo specifico d'apprendimento verrà concesso un tempo aggiuntivo pari al 30 per cento in più rispetto a quello definito per la prova di ammissione e, in caso di particolare gravità, potranno essere previsti eventuali ulteriori ausili.

Non sono in ogni caso ammessi i seguenti strumenti: dizionario e/o vocabolario; formulario; tavola periodica degli elementi; mappa concettuale; personal computer diverso da quello fornito in dotazione dall'Ateneo /tablet/smartphone.

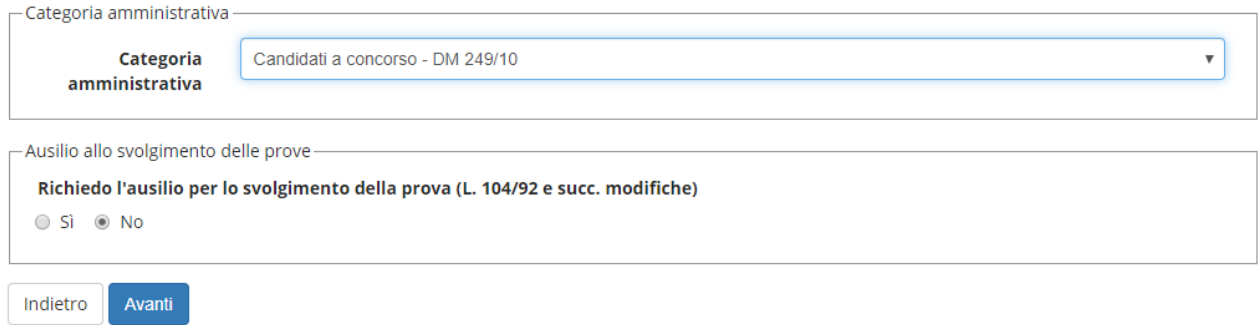

### **La dichiarazione di eventuali situazioni di invalidità è relativa unicamente ad eventuali ausili / accorgimenti nello svolgimento delle prove di ammissione.**

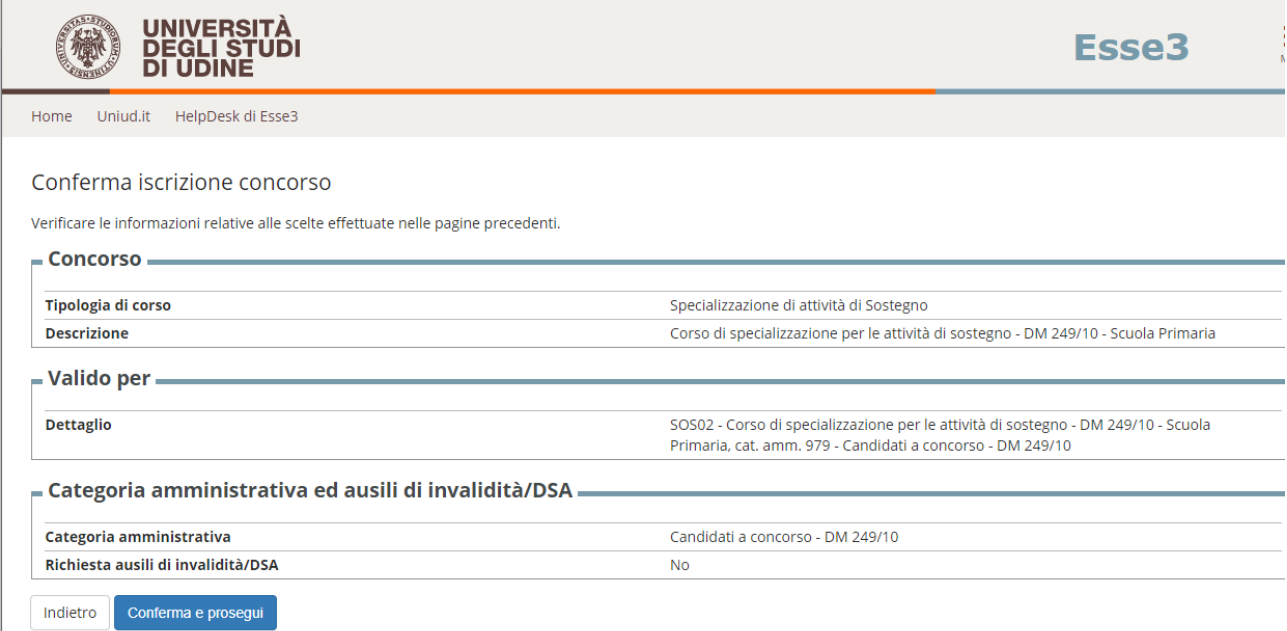

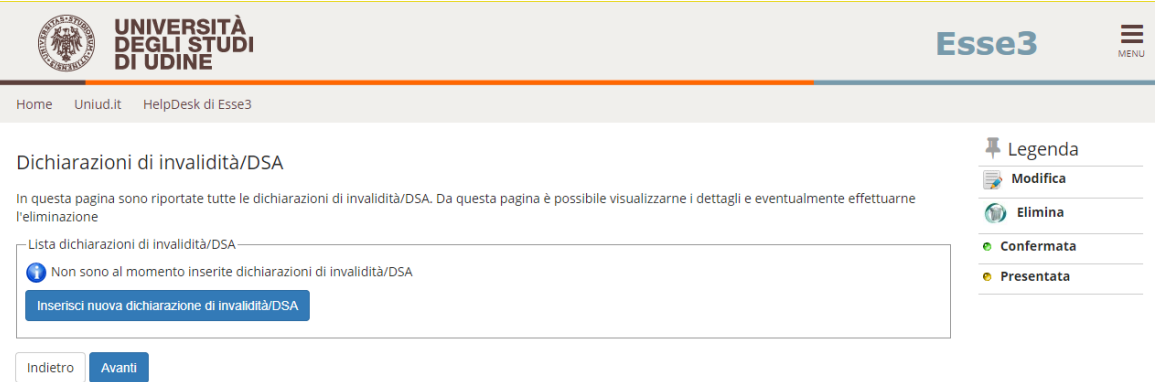

**Di seguito vengono ricapitolati tutti i titoli inseriti a sistema dal candidato che devono soddisfare le opzioni. Non è possibile entrare nel merito di esami e requisiti specifici (quello va dichiarato in maniera completa nell'autocertificazione) tuttavia il sistema richiede ad esempio per la scuola dell'infanzia e primaria il diploma magistrale oppure la laurea in Formazione Primaria, per I o II grado, abilitazione attraverso concorso, SSIS, TFA, PAS oppure Laurea vo/LS/LM + 24 CFU e via discorrendo.**

**Il sistema permette di proseguire quando sono soddisfatte le "combinazioni richieste, ovvero il titolo o accoppiata di titoli minimo.**

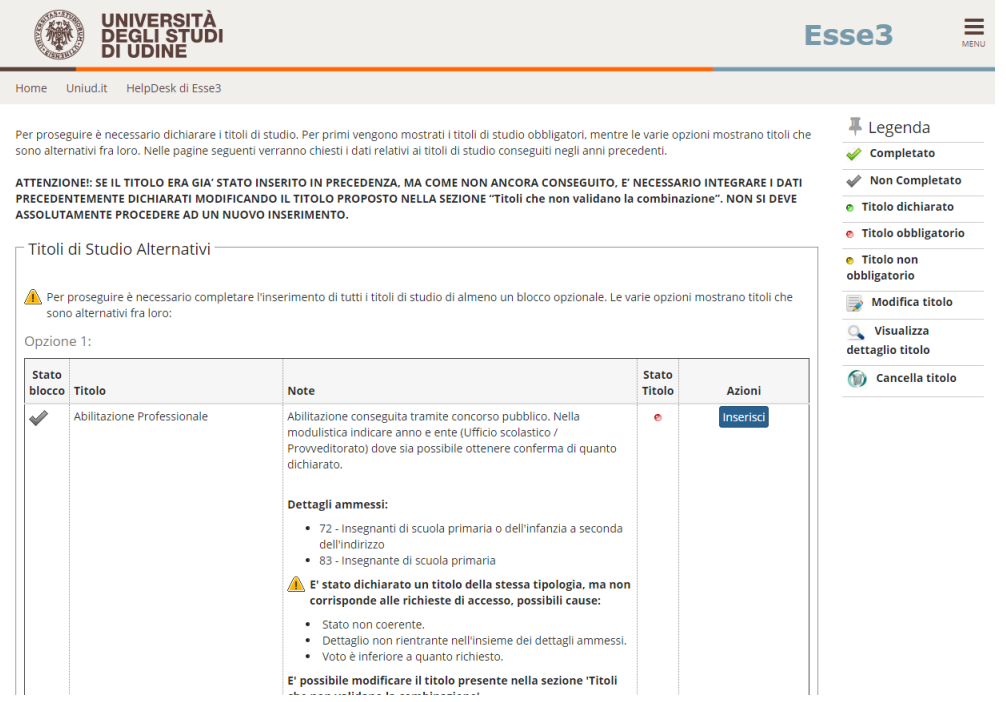

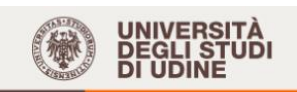

#### Gestione titoli e documenti per la valutazione

Dichiarare titoli e documenti utili alla valutazione.

Il concorso scelto prevede le seguenti tipologie di documenti e/o titoli richiesti per l'ammissione che, in base a quanto previsto dal Manifesto/Bando del corso di studio, possono concorrere alla formulazione della graduatoria:

 $\equiv$ 

Esse3

Legenda

**Q** Dettaglio

**Modifica** 

Elimina

\* Dato obbligatorio

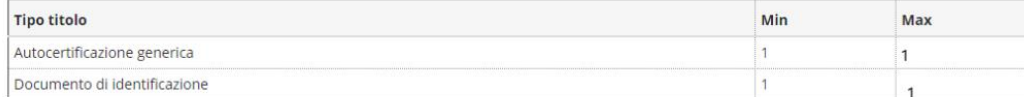

#### Titoli dichiarati

Non è stato inserito alcun documento e/o titolo di valutazione.

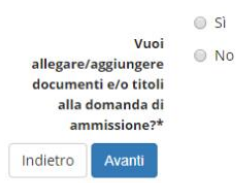

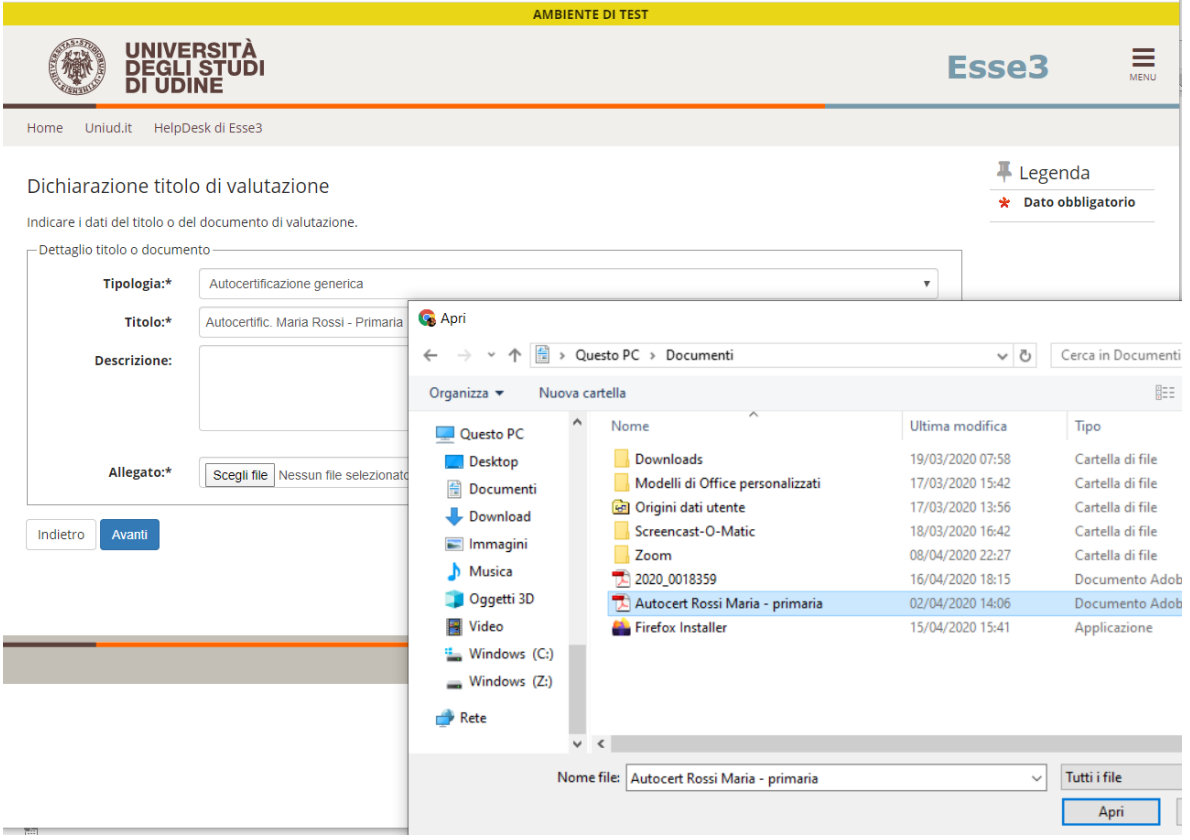

### **E procedere così anche per il documento**

**È obbligatorio inserire UN UNICO FILE PDF contenente l'autocertificazione ed eventuali allegati. L'autocertificazione è OBBLIGATORIA**

## **Una volta caricati i due elementi il sistema permette di procedere.**

## **Si rammenta che caricare certificati ecc. NON sostituisce l'autocertificazione che è l'unico documento richiesto.**

### **Per unire diverse foto/file in un unico PDF o diminurne il peso è possibile utilizzare strumenti gratuiti come ad esempio [www.ilovepdf.com](http://www.ilovepdf.com/)**

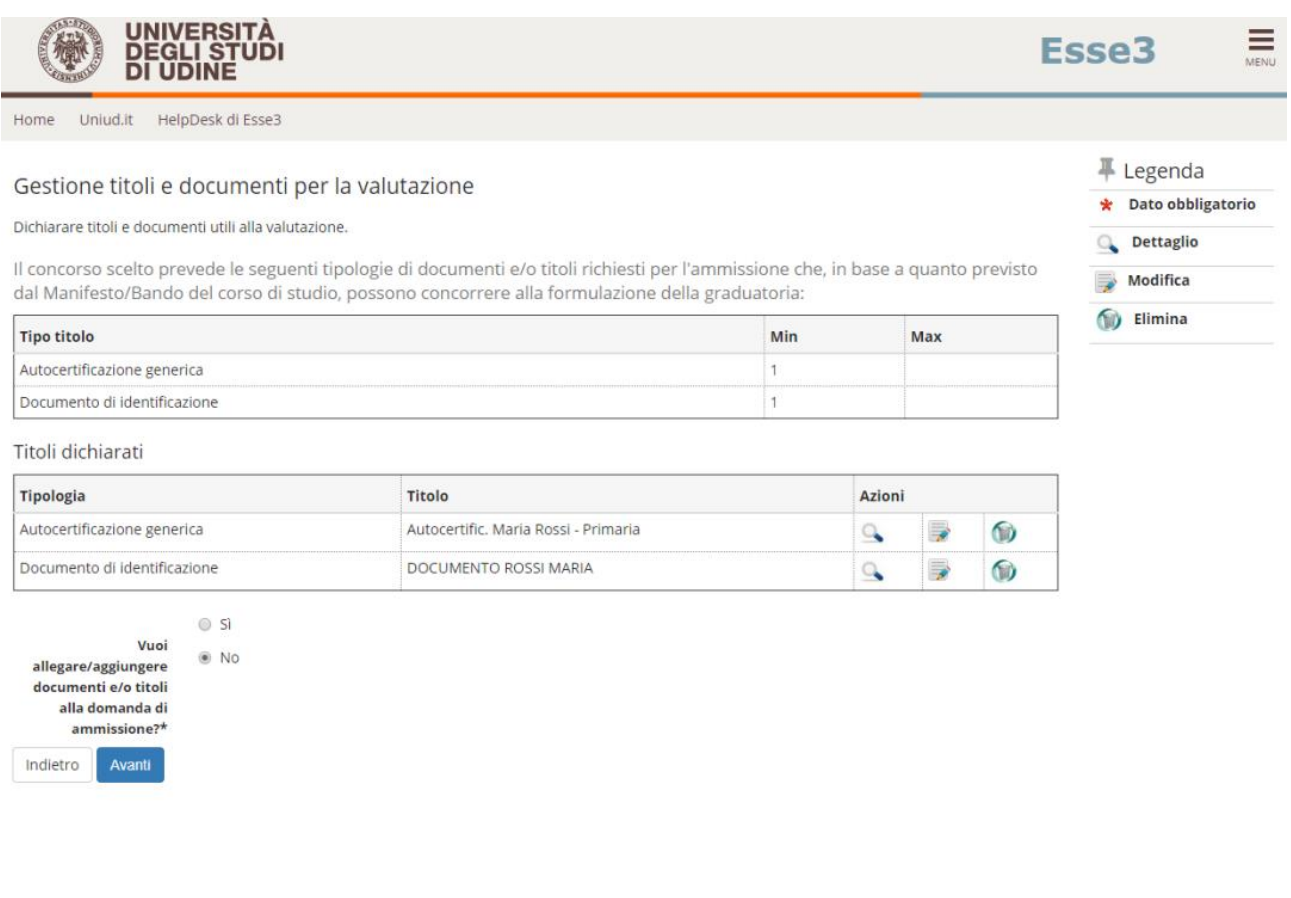

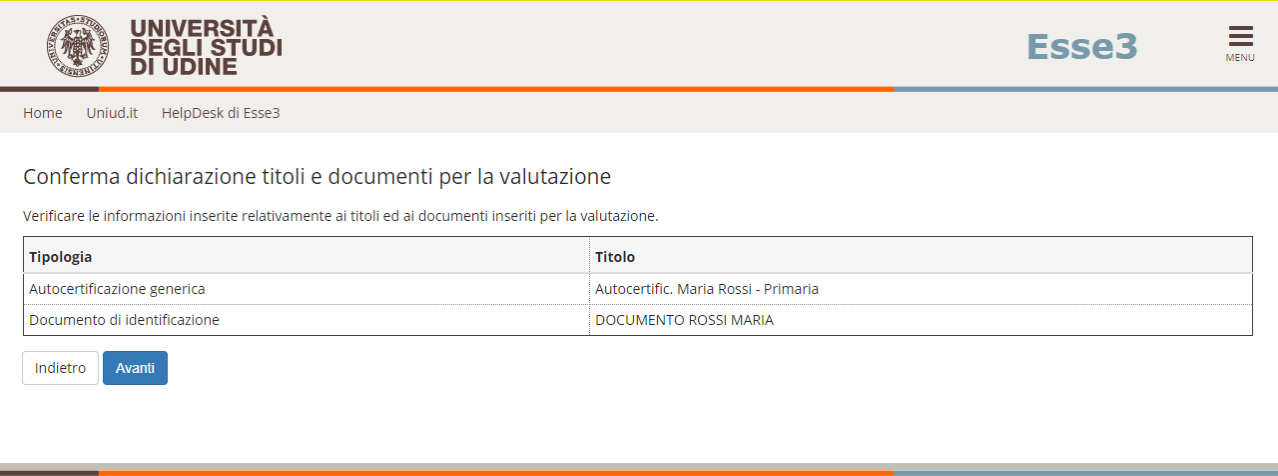

## **A questo punto il sistema richiede la compilazione del questionario dove andrà richiesto o meno l'ESONERO DALLA PROVA PRESELETTIVA.**

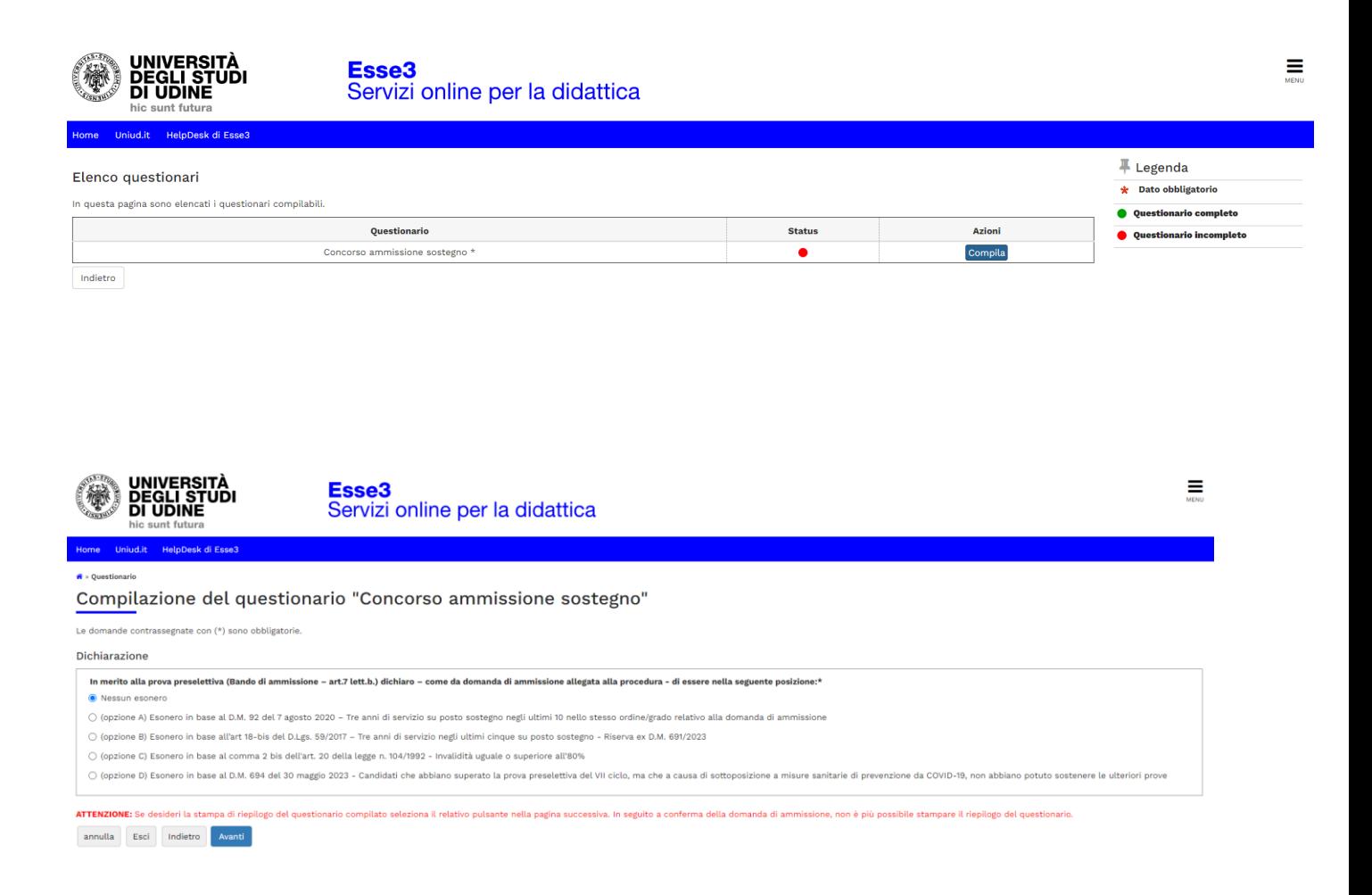

## **Dopo aver selezionato una delle opzioni proposte, cliccare su AVANTi e confermare la compilazione.**

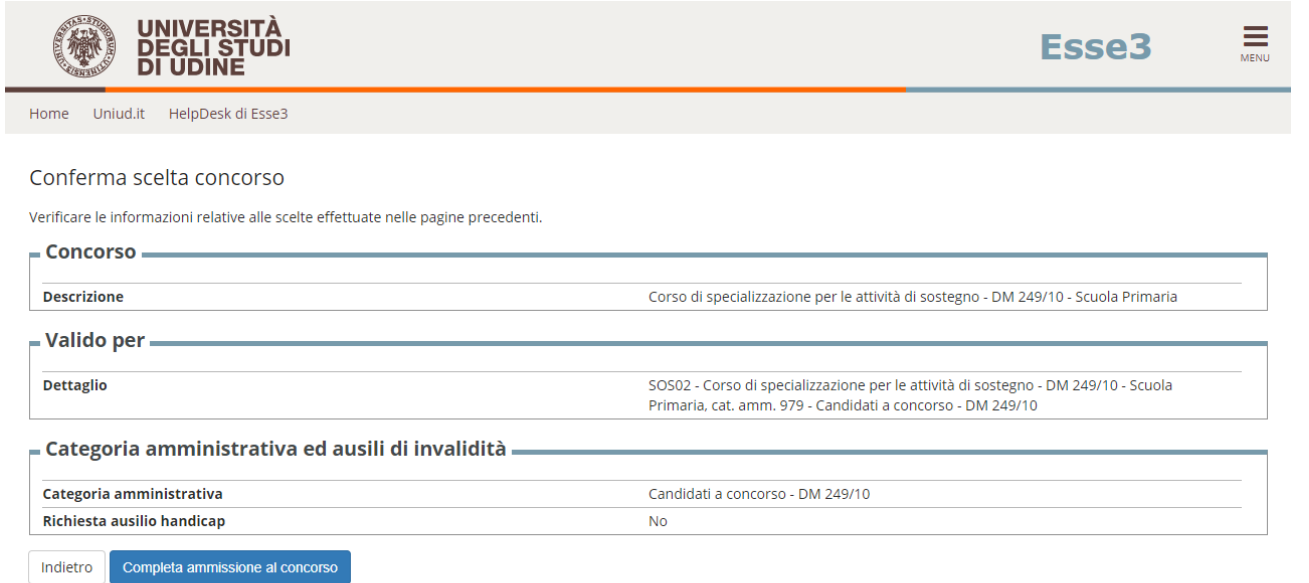

## **DOPO IL COMPLETAMENTO COMPARE IL RIEPILOGO**

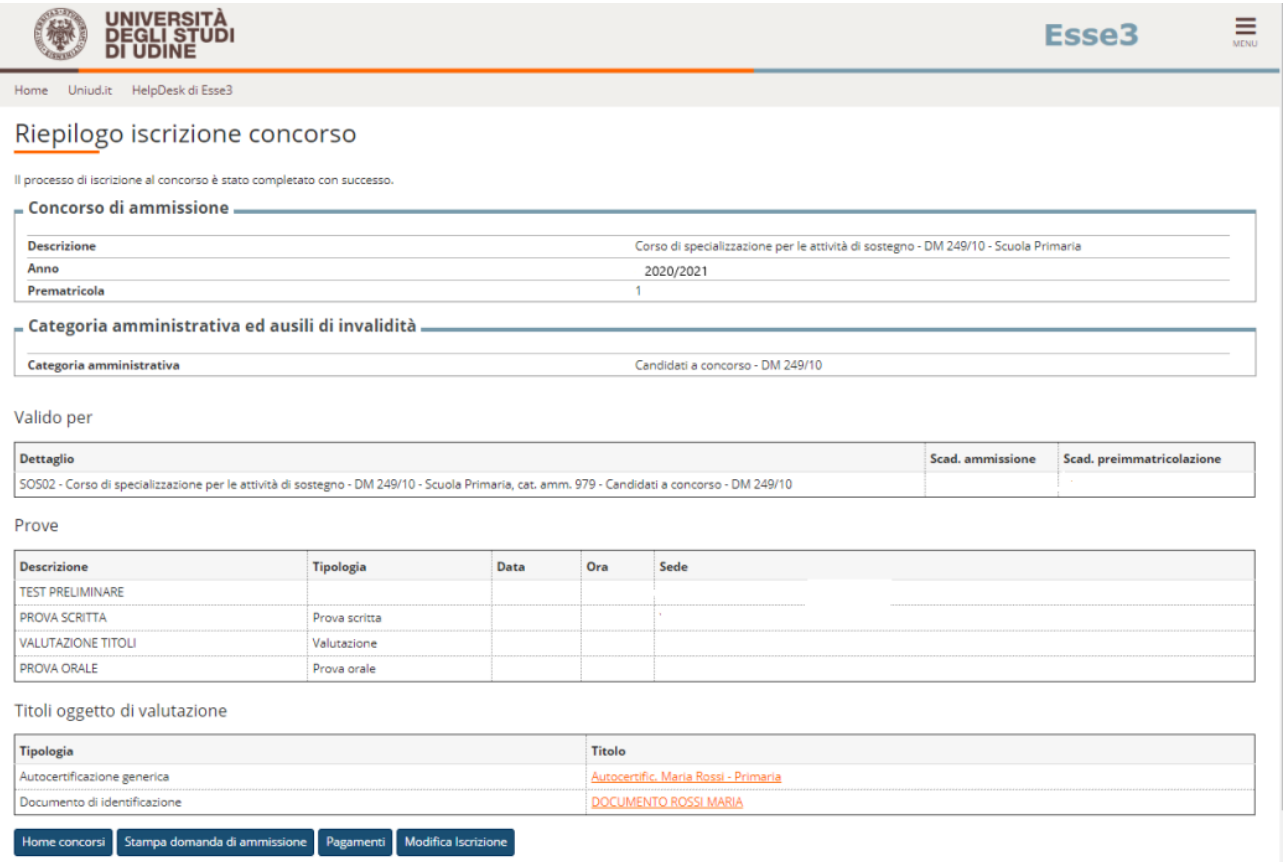

## **HOME CONCORSI Riporta alla pagina principale per compilare un'altra domanda**

**STAMPA DOMANDA DI AMMISSIONE → Non è necessario stampare né consegnare alcuna domanda (da aggiornamenti di versione il tasto potrebbe non essere visibile)**

**PAGAMENTI**  $\rightarrow$  porta alla sezione PAGOPA per il pagamento della quota di **ammissione. Nella pagina Pagamenti (alla quale si accede anche dal menù cliccando su SEGRETERIA Pagamenti è possibile stampare l'avviso PagoPA e pagare in tabacchino o con homebanking se la propria banca offre il servizio PagoPA**

**MODIFICA ISCRIZIONE Permette di modificare dati /autocertificazione ecc.**

**================================================================**

# **PER CONTROLLARE / MODIFICARE RIFARE LOGIN DA MENU' SEGRETERIA CONCORSI DI AMMISSIONE**

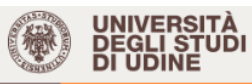

Home Uniud.it HelpDesk di Esse3

### Concorsi di ammissione

In questa pagina vengono riassunte le iscrizioni ai Concorsi di ammissione effettuate fino a questo momento e, per le graduatorie già pubblicate, l'esito della prova di ammissione effettuata. Per effettuare l'iscrizione ad un nuovo concorso di ammissione clicca su Procedi con l'iscrizione.

Per effettuare la pre-immatricolazione al corso di studio al quale risulti ammesso accedi alla sezione Immatricolazioni.

Clicca invece sulla descrizione per visualizzare i dettagli di ciascun Concorso di ammissione.

Lista concorsi a cui si è iscritti Corso di specializzazione per le attività di sostegno - DM 249/10 - Scuola Primaria

Sono presenti Concorsi di ammissione a cui potersi iscrivere. Procedi con l'iscrizione

**Sulla lista concorsi cliccare sull'iscrizione al concorso da modificare. Il sistema rimanda all'inizio del caricamento e fa ripercorrere tutti i passaggi. Si trova tutto compilato ed è necessario proseguire fino alla schermata da modificare (es gli allegati)**

**La procedura si apre alle ore 9:00 di giovedì 14 aprile e si chiude, inderogabilmente, alle ore 14:00 del giorno 9 maggio 2022. Da quel momento non è possibile modificare o integrare la domanda.**

## **NOTA A MARGINE**

**In caso di attesa prolungata o disconnessione il sistema impone il LOGOUT. Quindi procedere nuovamente entrando da LOGIN Segreteria Concorsi di ammissione**

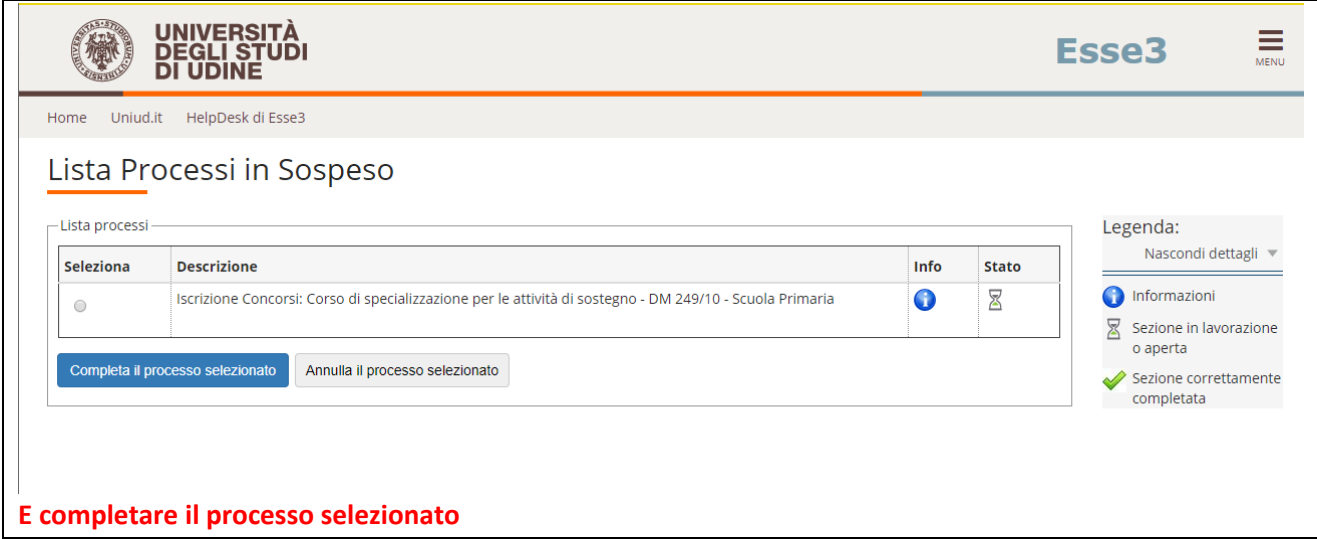

**La segreteria Formazione Insegnanti risponde telefonicamente dal lunedì al giovedì dalle ore 9:30 alle ore 11:30 ai numeri 0432 249850 e 0432 249853. In altro orario, per chiarimenti, è possibile scrivere a [sostegno@uniud.it](mailto:sostegno@uniud.it) Per qualsiasi altro aspetto si rimanda al Bando e a quanto pubblicato alla pagina <https://www.uniud.it/it/sos21>**